## How To Annotate in SecureSignature

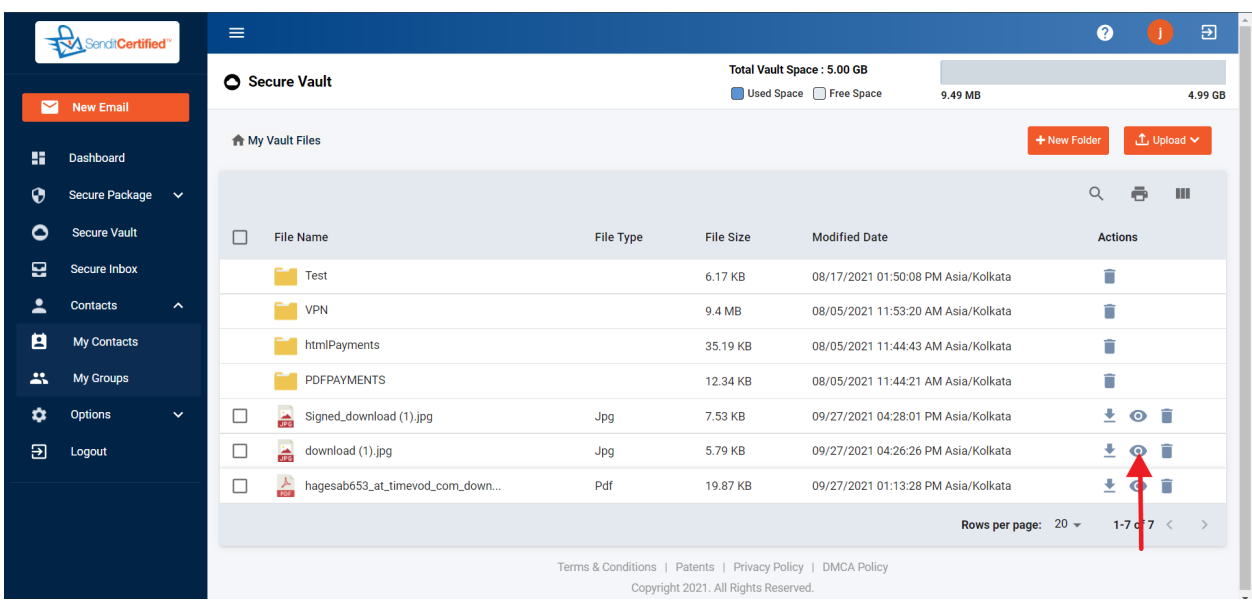

1) Upload the document in the secure vault for annotation.

2) After uploading click on "View icon" to view the file. It will redirect to a new screen.

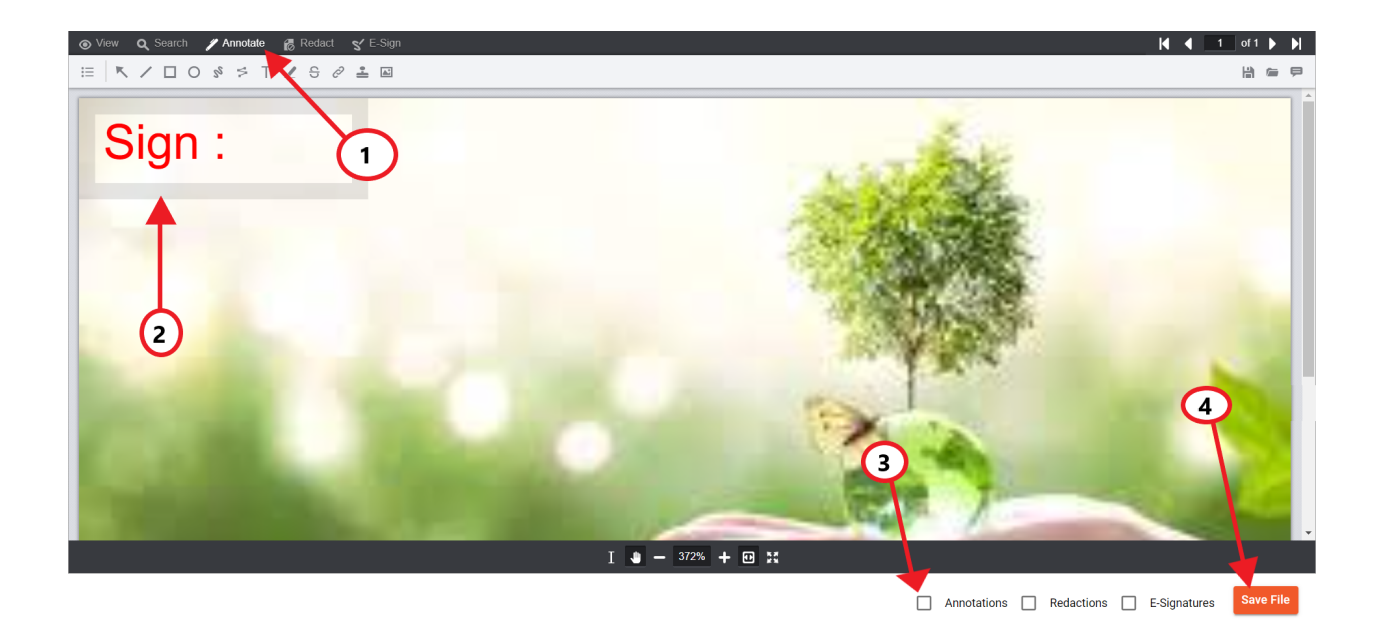

- 3) Firstly click on Annotate from the top menu.
- 4) Under the Annotate tab is where you will find the different types of annotations
- 5) After the signature box is created, you can edit the size and placement of it. Use the "Cross" shaped arrows to move the box, and the double-sided arrows to edit the size of the box.
- 6) When finished click on the "Annotations" check box & finally click on the "Save file" button. It will save you in you secure vault.